# Prepar3D V3.3+/V4 Addon Organizer

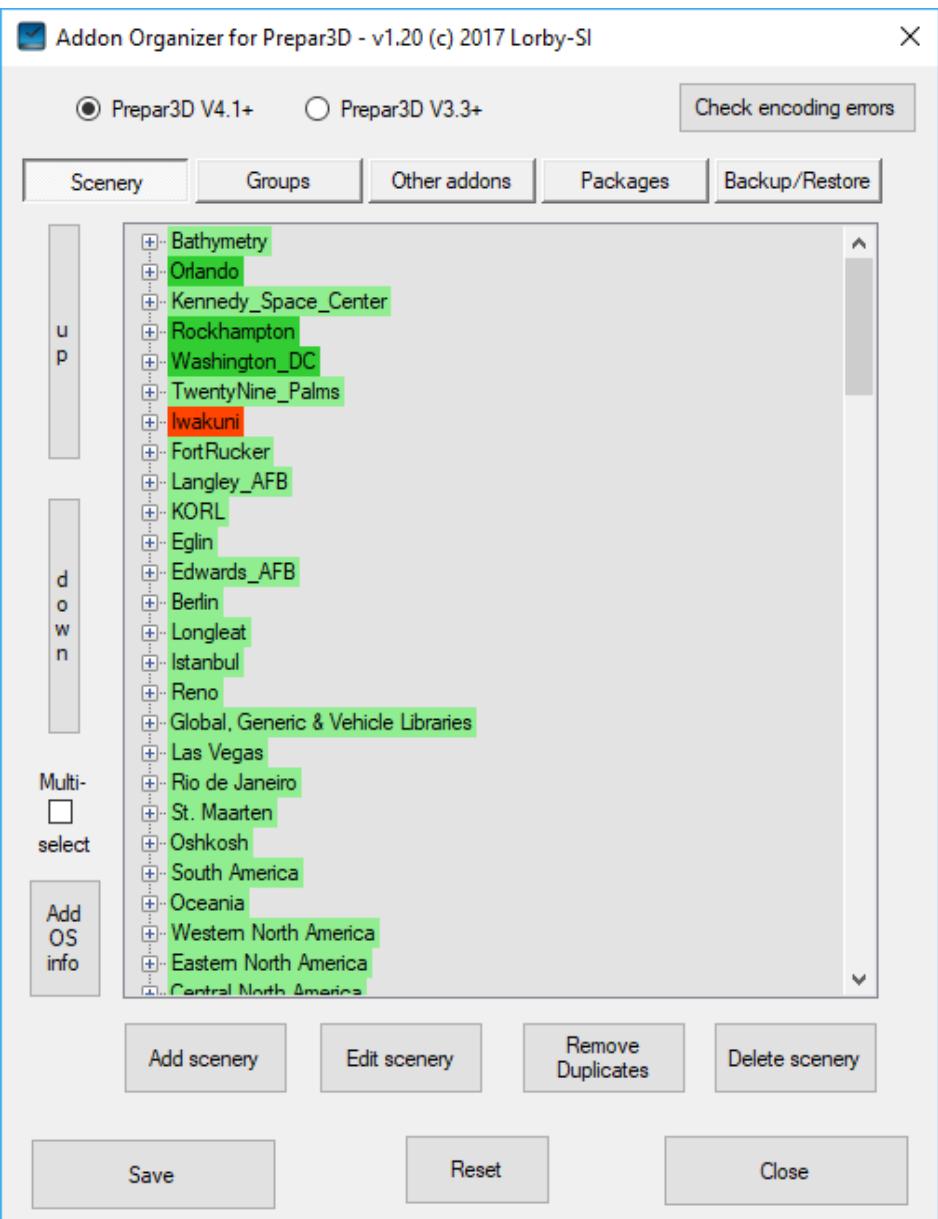

Version 1.20 - 12.11.2017 © 2017 Lorby-SI http://lorby-si.weebly.com

# 1. Overview

# 2. Installation

- 2.1. Distribution
- 2.2. Installation
- 2.3. Microsoft .Net 4.5.2

# 3. Operations

- 3.1. Main Window
- 3.2. Enabling/Disabling addons
- 3.3. Managing scenery
- 3.4. Scenery groups
- 3.5. Managing other addons
- 3.6. Package view
- 3.7. Backup and Restore
- 3.8. Importing an earlier scenery.cfg
- 3.9. Creating a scenery.cfg for external tools
- 4. Disclaimer

# 1. Overview

The Prepar3D V3.3f /V4 Addon Organizer (P4AO) is a simple application that will manage addons to your simulator with external XML files, as recommended by Lockheed Martin.

You can:

- Add or delete scenery and other addons
- Activate and deactivate existing addons
- Manipulate the order of your addon packages
- Change scenery loading sequence
- Make a backup of your addon configuration files and restore it
- Import a scenery.cfg from a previous P3D/FSX installation
- Export the complete library in scenery.cfg format for other scenery related addons to use that have not been updated to P3D V3.3/V4 yet.
- Export all SimObjects paths to a simobjects.cfg file for other addons that for example need to find all aircraft.

### The files being edited by this app are:

### Prepar3D V3:

- C:\ProgramData\Lockheed Martin\Prepar3D v3\scenery.cfg
- C:\ProgramData\Lockheed Martin\Prepar3D v3\add-ons.cfg
- ..\AppData\Roaming\Lockheed Martin\Prepar3D v3\add-ons.cfg
- and the add-on.xml files in \Documents\Prepar3D v3 Files\add-ons\

### Prepar3D V4:

- C:\ProgramData\Lockheed Martin\Prepar3D v4\scenery.cfg
- C:\ProgramData\Lockheed Martin\Prepar3D v4\add-ons.cfg
- ..\AppData\Roaming\Lockheed Martin\Prepar3D v4\add-ons.cfg
- and the add-on.xml files in \Documents\Prepar3D v4 Add-ons\

The P4AO will always create two backup files for each of them:

- The original file is renamed to "\*.orig"
- The last version before this change is saved as "\*.PSSCBAK"

# 2. Installation

### **2.1 Distribution**

P4AO is distributed as a self-extracting installer package:

– *AddonOrganizer\_Install\_P3D\_V4.exe*

# **2.2 Installation**

Double click on the installer file. The program will be installed by default into a subdirectory of your Documents\Prepar3D V4 Add-ons\ folder.

Running the installer:

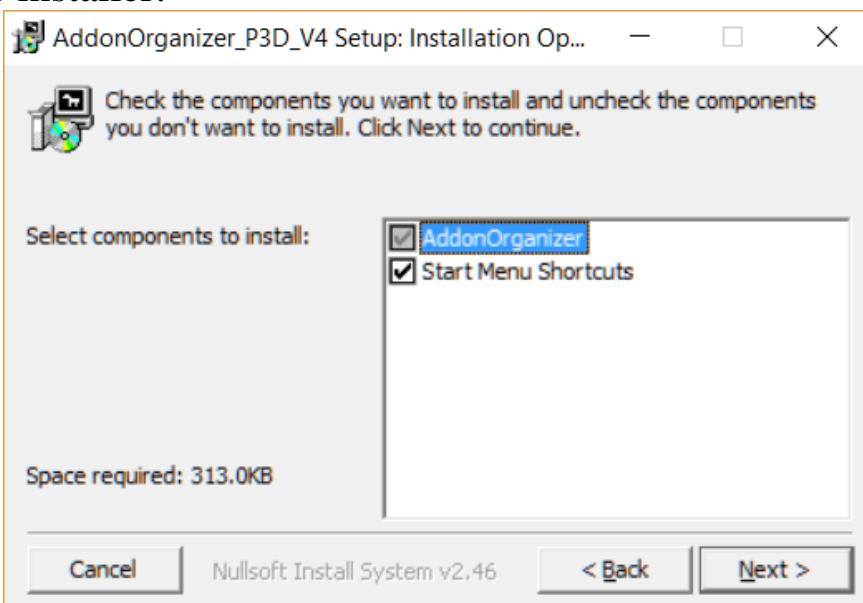

On the first page you may select optional installation targets:

- "Start Menu Shortcuts": P4AO will be added to your Start Menu (advised)
- On the next page you choose the installation path for P4AO. **THIS IS NOT THE PATH TO YOUR SIMULATOR DIRECTORY!**

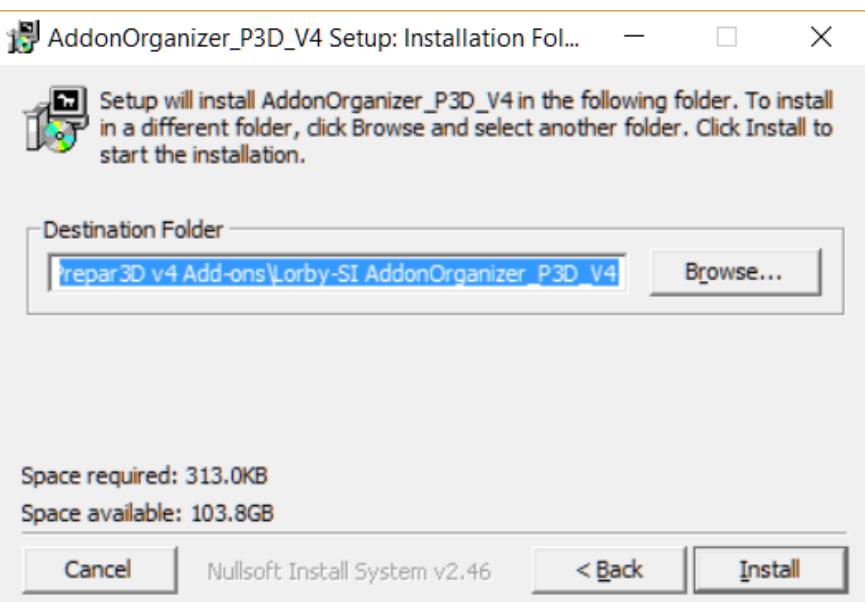

– Selecting "Install" will begin the installation

### **2.3 Microsoft .Net 4.5.2**

To run the P4AO it is required that you have at least Microsoft .Net 4.5.2 installed on your computer:

https://www.microsoft.com/en-us/download/details.aspx?id=40779

# 3. Operations

# **3.1 Main Window**

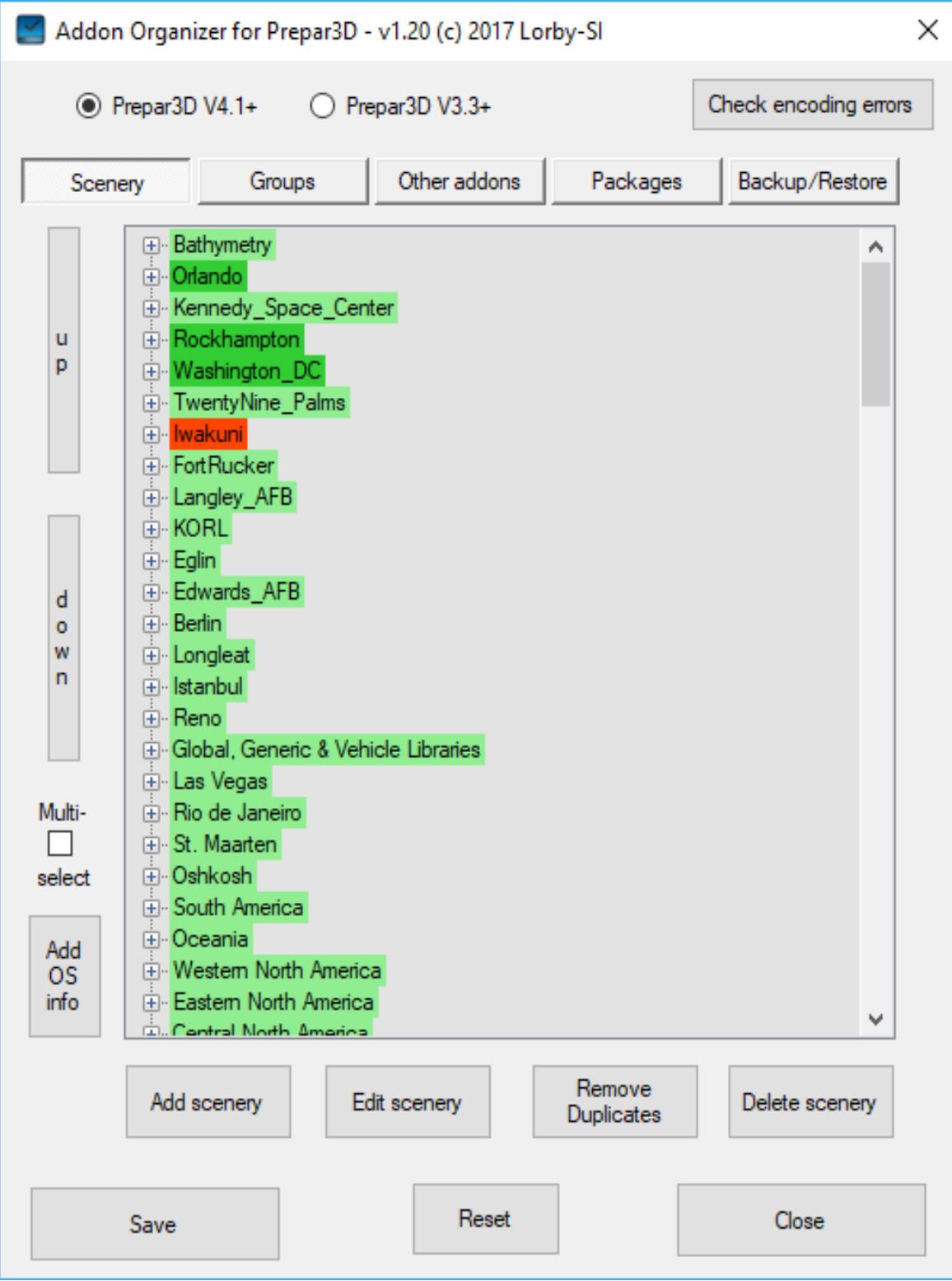

Elements of the Main Window explained:

- **Green** entries are active, **red** ones are disabled
- Colors in the **treelist: Dark** coloration means the addon is in an addon.xml, **light** colors designate the entries of the scenery.cfg
- **Radiobuttons Prepar3D V4 / V3.3+:** with these you can switch between managing V4 or V3.3 and later addons. Note that full XML functionality was introduced with P3D V3.3, it can not be guaranteed that the same principles will work with earlier versions or P3D!
- **Button "Check encoding errors":** if this button is active, there are files in your simulator addon setup that don't have the proper character encoding. Clicking on it will show a list with those files. (Prepar3D V4 only)
- **Buttons "Scenery", "Other addons", "Packages" and "Backup/Restore":** switch between the features of the application
- **Button "Reset":** reloads all the configuration files. **All your changes will be lost!**
- **Button "Save":** saves all your changes to the configuration files. **Nothing happens to your files until you press "Save"!**
- **Button "Close":** will shut down LLTX.

# **3.2 Enabling and disabling addons**

You can enable/disable (or "activate/deactivate") individual components of the library packages.

But strictly speaking this is against the P3D specification, as it happens by reassigning the AddonCompontents to a different nodename that is unknown to P3D ("Addon.Compontent.Disabled"). This will cause an entry in the content error log that P3D writes, but the addon component is no longer there either.

The correct way to disable content is to deactivate the complete addon package – and this will not cause any content errors.

If you choose to do the one or the other is up to you. Nothing bad will happen either way.

# **3.3 Manage Scenery**

Scenery addons are managed on the first page of the dialog:

- **Green** entries are active, **red** ones are disabled
- Colors in the **treelist: Dark** coloration means the addon is in an addon.xml, **light** colors designate the entries of the scenery.cfg

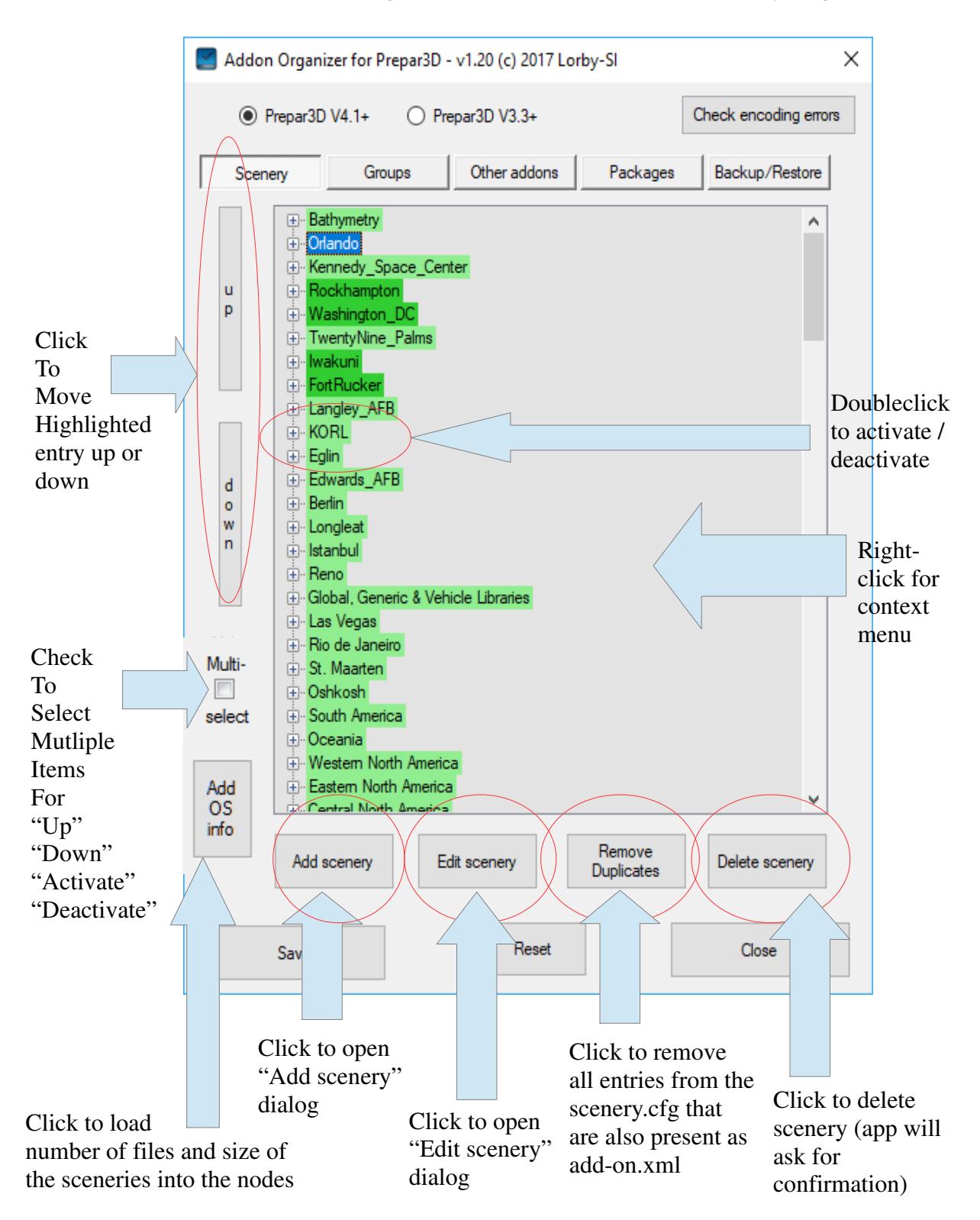

### **3.2.1 Right-click context menu**

When right-clicking on the main list, a context menu appears:

1. Multi-select not active

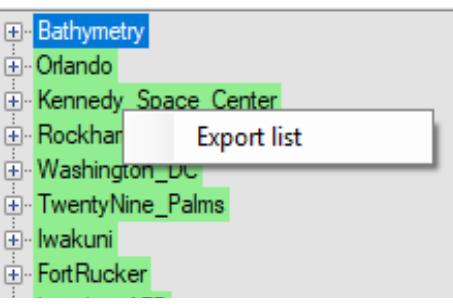

#### 2. Multi-select active

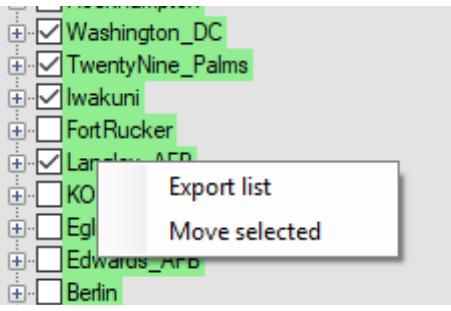

#### – **Export list**

Will create a HTML report of all entries in the list, containing a simple HTML table

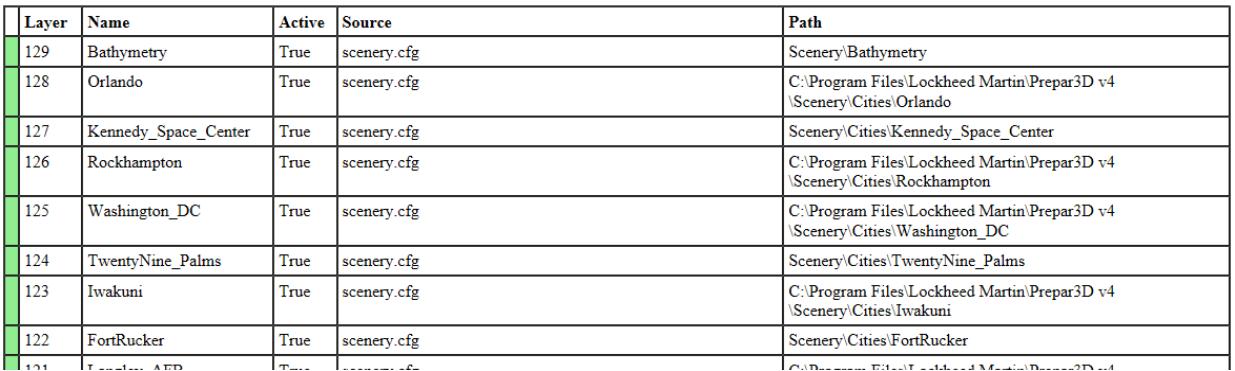

### – **Move selected**

Opens a second dialog, that allows you to move all selected entries to an add-on.xml file (new or existing one) or back into the scenery.cfg at the same time.

# **3.2.2 Add and edit scenery dialogs**

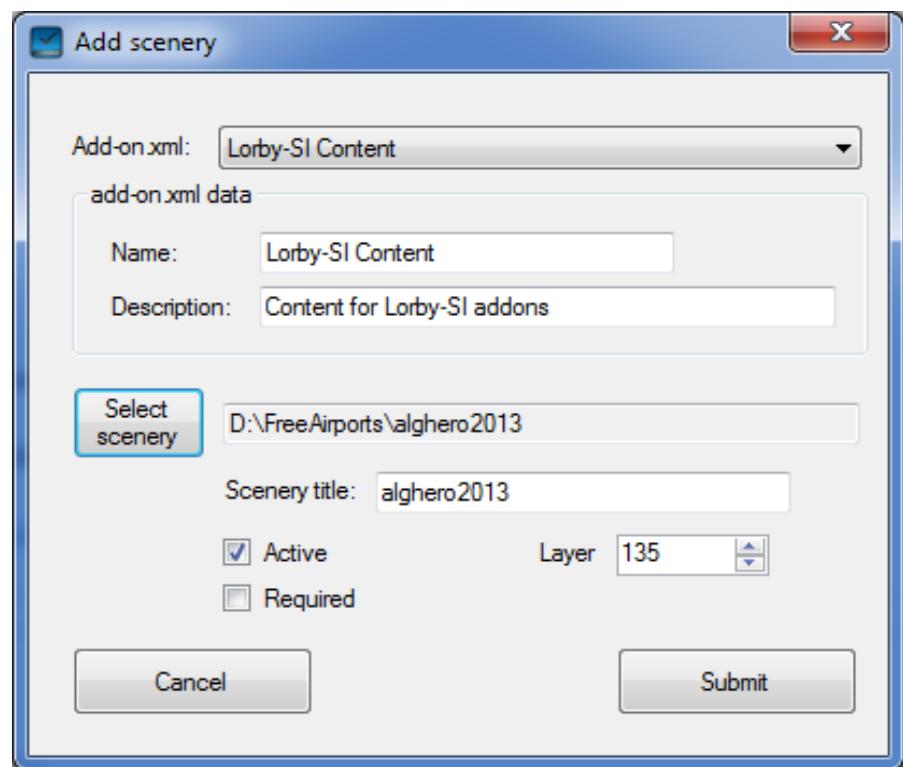

The add and edit dialog windows look and work the same.

- 1. Choose if you want to add the scenery to an existing XML file or if you want to create a new one
- 2. Press "Select scenery" and navigate to the scenery folder. This is the folder containing the "Scenery" and "Texture" subfolders.
- 3. Alter the Scenery title if desired and set the desired layer number
- 4. If you chose to create a new add-on.xml, supply a name and description for it
- 5. Press "Save" to add the new scenery **Note: the new configuration is not saved to disk yet – you must press "Save" on the main dialog to finally write it.**

Using these buttons on the **Edit Scenery dialog**, you can move a scenery from the scenery.cfg to an add-on.xml definition or the other way round:

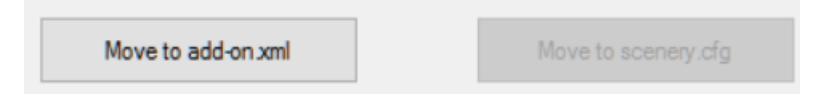

# **3.4 Scenery groups**

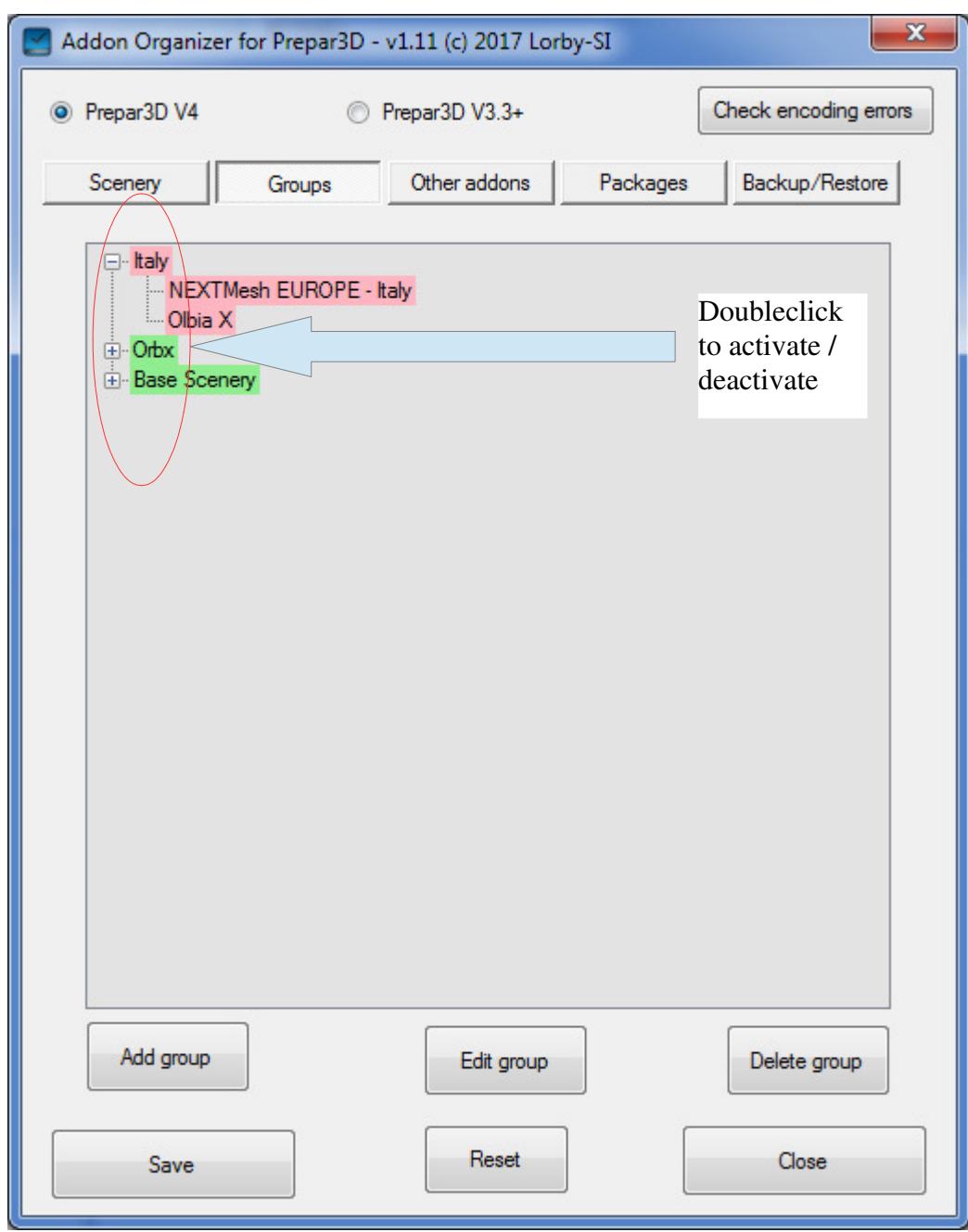

With scenery groups you can activate or deactivate large chunks of scenery at the same time by doubleclicking on the group node.

You can create a group using the "Add group" button. The app will ask you to provide a unique name for the new group.

To add sceneries to a group, select the group node and use the "Edit group" button:

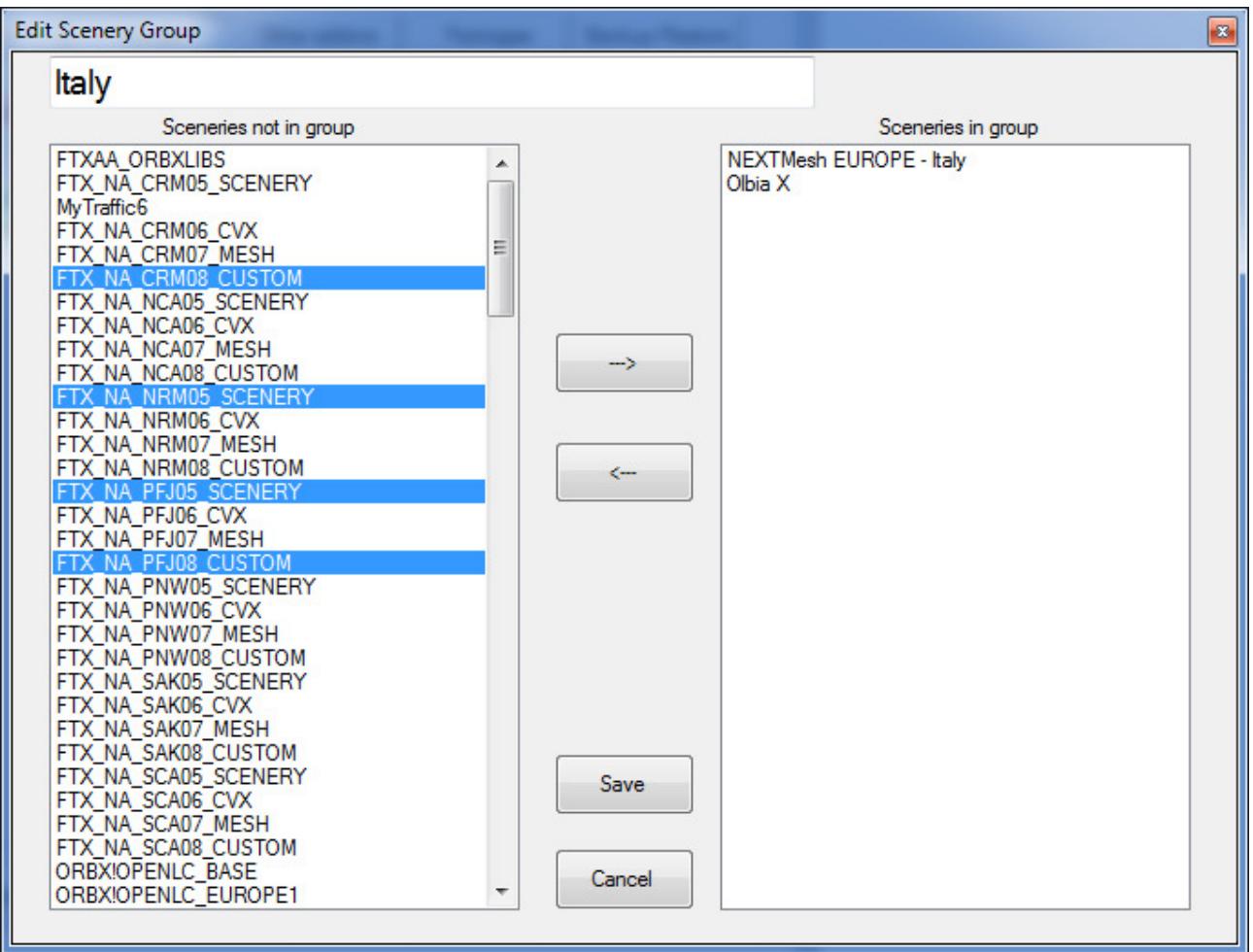

- the left list shows the sceneries that are NOT in this group,
- sceneries that are in this group are shown in the right list

You can move sceneries in and out of the group by highlighting them with the mouse in either list and using the " $\leftarrow$ ---" "--->" buttons to move the selection between them.

The button "Save" will apply your changes.

# **3.5 Manage other addons**

All other addons are managed on the second page of the dialog:

- **Green** entries are active, **red** ones are disabled
- Colors in the **treelist: Dark** coloration means the addon that have been installed in a fixed manner, **light** colors designate those that are automatically discovered by Prepar3D.

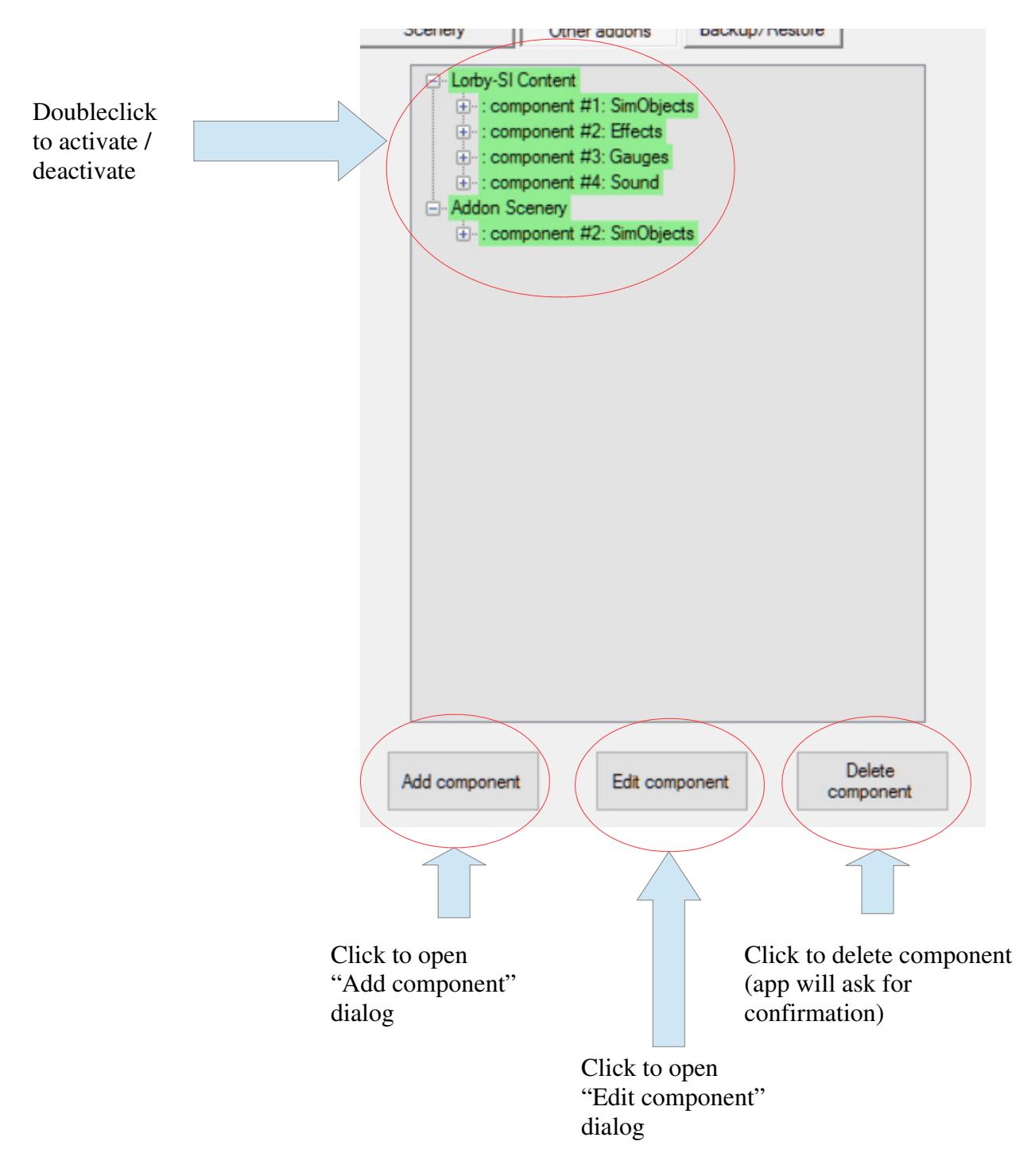

# **3.5.1. Add and edit other addons dialogs**

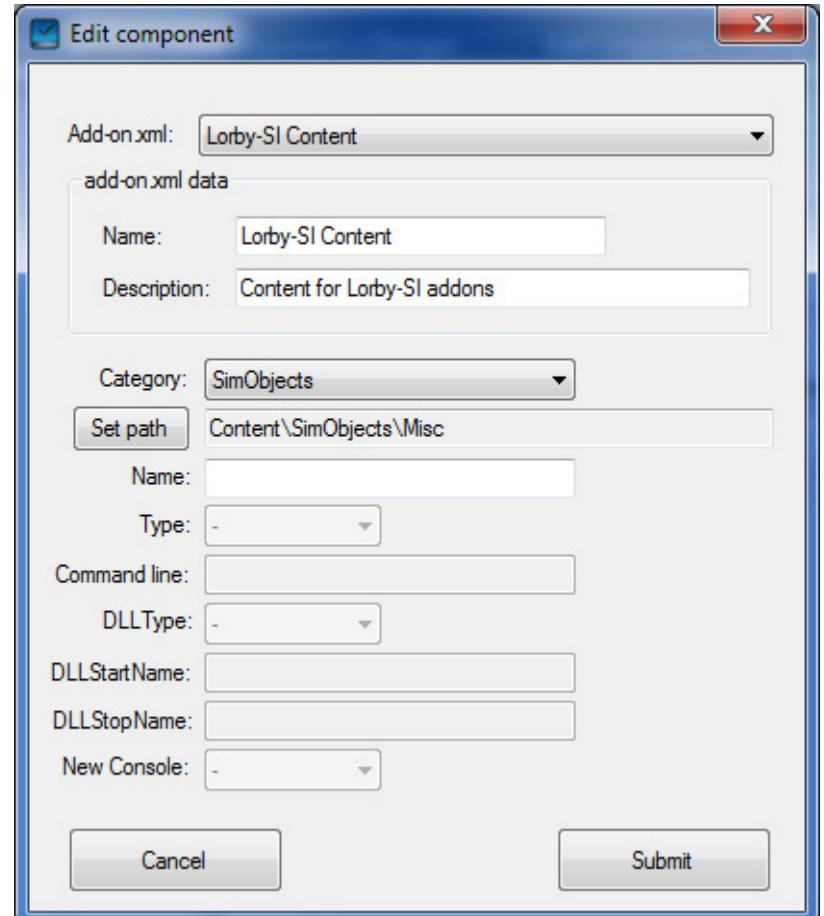

The add and edit dialog windows look and work the same.

- 1. Choose if you want to add or move the component to an existing XML file or if you want to create a new one
- 2. Press "Set path" and navigate to the folder with the content.
	- For SimObjects like aircraft this is the folder containing the aircraft directory, which in turn contains the aircraft.cfg or sim.cfg:

If your aircraft is installed like this:

"...\MyAircraft\Learjet\aircraft.cfg" then the path to select is "...\MyAircraft"

- For all other categories it is the folder where the content is in, for example the folder that contains the gauges.
- For EXE and DLL type addons you have to navigate to the

actual file

- 3. Alter the necessary fields if desired. Please consult the P3D V4 Learning Center for details ("SDK->Add-ons->Add-on Packages")
- 4. If you chose to create a new add-on.xml, supply a name and description for it
- 5. Press "Save" to add the new component **Note: the new configuration is not saved to disk yet – you must press "Save" on the main dialog to finally write it.**

# **3.6 Package view**

- **Green** entries are active, **red** ones are disabled
- Colors in the **treelist: Dark** coloration means the addon that have been installed in a fixed manner, **light** colors designate those that are automatically discovered by Prepar3D.

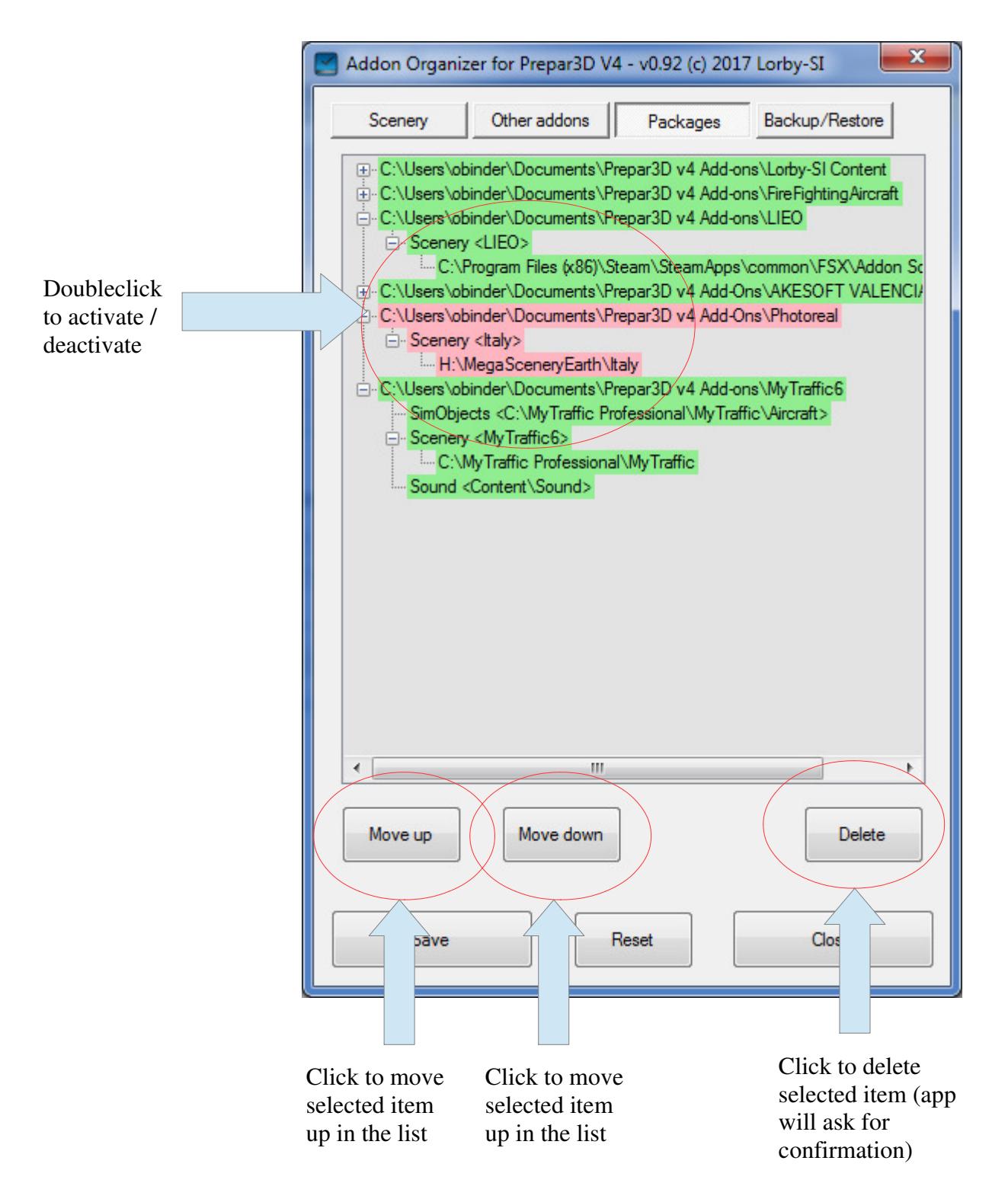

#### $\mathbf{x}$ Addon Organizer for Prepar3D V4 - v0.92 (c) 2017 Lorby-SI Other addons Packages Backup/Restore Scenery Create a backup of your scenery configuration Select path Create Backup Restore your scenery configuration Select backup Restore

With this dialog you can create a backup of your addon configuration files (ZIP file format) and restore those files from a previously saved backup.

Note: this process will only back up the Xml and CFG files, not the addon content itself!

# **3.7 Backup and Restore**

# **3.8 Importing a scenery.cfg**

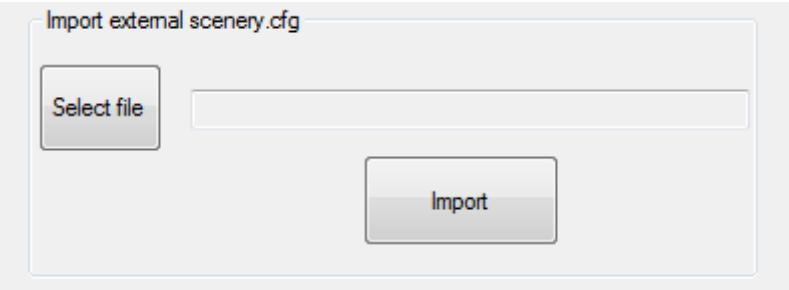

An additional option is to import the data from an existing scenery.cfg file. Navigate to and select the file with the button "Select file", then press "Import". The app will scan the scenery.cfg for valid content, and group all that remains into a separate package named "Imported Scenery".

Note: relative paths, that were referencing scenery in the root folder of your old simulator, are not imported, and neither are duplicate entries or invalid folders.

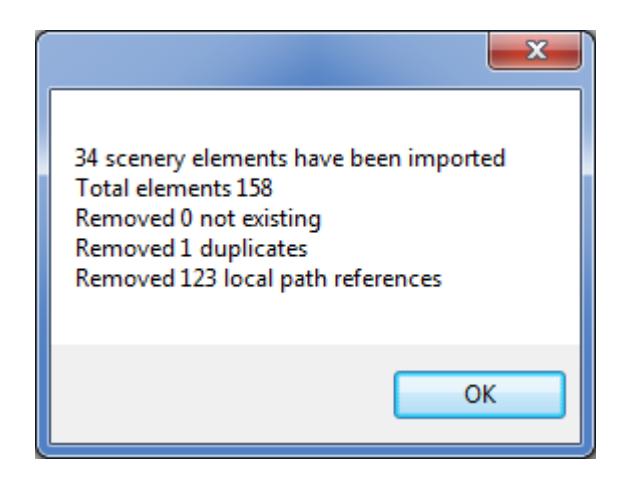

# **3.9 Exporting the library in scenery.cfg format**

This feature allows you to **temporarily** export the complete scenery library into your scenery.cfg file.

This is useful for example for MakeRunways or any other scenery related tool that needs to read your full library but that has not been updated to P3D V4 specification yet.

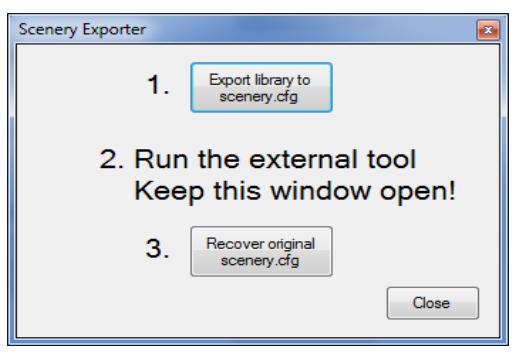

- 1. Pressing this button renames your existing "scenery.cfg" to "scenery.cfg.disabled" and then writes a new scenery.cfg containing all scenery areas from the configuration
- 2. Now run the external tool, for example "MakeRunways".
- 3. When the tool has completed, press button "3.", which will revert your "scenery.cfg" back to its original state.

Don't worry – if you forget to recover your scenery.cfg, the P4AO will do that for you when you close the window.

#### **Command line option**:

You can export the library directly from the command line too:

```
P3D V4: P3DV4AddonOrganizer export allscenery.cfg
P3D V3: P3DV4AddonOrganizer export_V3 allscenery.cfg
```
This will create a file called "allscenery.cfg" containing the full library without altering your scenery.cfg

# **3.10 Exporting the sim object library in simobjects.cfg format**

This feature allows you to **temporarily** export the complete sim object library into your simobjects.cfg file.

This is useful for example for effects or sound altering addons that have not been updated to P3D V4 specification yet.

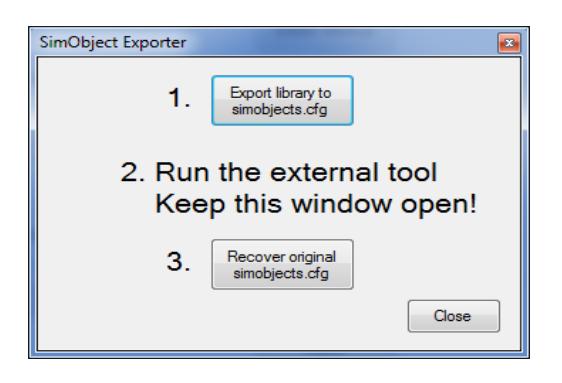

- 1. Pressing this button renames your existing "simobjects .cfg" to "simobjects.cfg.disabled" and then writes a new simobjects.cfg containing all sim object discovery paths from the configuration
- 2. Now run the external tool.
- 3. When the tool has completed, press button "3.", which will revert your "simobjects.cfg" back to its original state.

Don't worry – if you forget to recover your simobjects.cfg, the P4AO will do that for you when you close the window.

# **4. Disclaimer**

The Prepar3d V4 Addon Organizer is provided free of charge, for private use only. All property rights remain with the author. You may not distribute this package or parts of it. Disassembling, refactoring or changes of any kind are prohibited.

**Disclaimer of Warranties**. **The author disclaims to the fullest extent authorized by law any and all other warranties, whether express or implied, including, without limitation, any implied warranties of title, non-infringement, merchantability or fitness for a particular purpose.** Without limitation of the foregoing, the author expressly does not warrant that:

- the software will meet your requirements or expectations
- the software or the software content will be free of bugs, errors, viruses or other defects;
- any results, output, or data provided through or generated by the software will be accurate, up-to-date, complete or reliable;
- the software will be compatible with third party software;
- any errors in the software will be corrected or that any further development will take place
- the software will not cause errors or damage to the computer system it is installed on.

(c) 2017 Lorby-SI

Project Management - Development - Consulting lorby-si@outlook.de **http://lorby-si.weebly.com**